# Application Note Quick Start

This documentation explains getting started with TCAT for Java/Windows using a demonstration test case. It then describes the main features of the product.

# 1.1

# Getting Acquainted with TCAT for Java/Windows

This section will familiarize you with the main activities involved in using **TCAT for Java/Windows**, including instrumenting, compiling, and running the target program, and finally, looking at the resulting coverage reports, calltree graphs and digraphs.

The applet used to illustrate the operation of **TCAT for Java/Windows** in Windows is *TicTacToe*, which you will prepare and instrument as a test application. You can then exercise various logical branches or segments of *TicTacToe*, creating trace files from which the coverage reports are generated. It is recommended that you complete the *TicTacToe* example before continuing.

If you are using **TCAT for Java/Windows** for the first time, you will benefit most if you refer to chapters 4 through 7 for in-depth operational instructions and detailed explanation of functionality. If you are an intermediate user, you'll only have to refer to those menu definitions which need further explanation.

# 1.1.1 Step 1 - Preparing and Instrumenting TicTacToe

#### 1.1.1.1 Setup Environment Variables

For the first time user, check your Java manual to see how the environment variables are set. Add *\$TCAT\_Java\_DIR\Program\* to CLASSPATH.

(e.g. set CLASSPATH=.;C:\jdk1.1.4\lib\classes.zip; C:\Program Files\Software Research\Coverage\TCAT-Java\Program))

# 1.1.1.2 Instrument Using WinIJava

**WinIJava** instruments the application under test so that any tests can produce trace files.

To instrument the example application:

1. Start up WinIJava.

| WinlJava                        |            |         |       |
|---------------------------------|------------|---------|-------|
| Directory: (None Selected)      |            |         |       |
| Selected Files: (None Selected) |            |         |       |
|                                 |            |         |       |
| Select                          | Instrument | Options | Close |
|                                 |            |         |       |

#### FIGURE 1 WinIJava Window

#### 2. Select *TicTacToe.java* using the **Select** button.

**Note**: More than one file can be selected and instrumented, and instrumenting multiple files results in more thorough coverage.

#### 3. Select Instrument.

A copyright box pops up before the instrumentation of each file if the license is invalid. During instrumentation, a command-line window displays messages and warnings. The instrumentor parses the applet's source code, looking for logical branches or segments and inserting markers (function calls).

Instrumenting a program does not change its functionality. When compiled, and executed, the instrumented application behaves as it normally does, except that it writes coverage data to a trace file. For more information on **TCAT for Java/Windows**' instrumentor, refer to *Chapter 4* on the *User's Guide*.

**4.** When instrumentation is complete, select **Close** from the **WinIJava** window.

Instrumenting *TicTacToe.java* produces the following files in the *TicTacToe* directory:

- *TicTacToe.i* the instrumented version of the source file This file is updated during the instrumentation process.
- *TicTacToe.dg* a Directed Graph Listing file

Each instrumented file should have its own .dg file.

- *TicTacToe.cg* a Calltree Graph Listing file Each instrumented file should have its own *.cg* file.
- *Prj\_Name.mdf* a Module Definition file

This file contains information about segments and callpairs in all the processed files.

• *mdf.pro* — a profile of the applet for useing on your Web server.

#### 1.1.2 Step 2 - Executing the Instrumented Application

During instrumentation, **TCAT for Java** inserted function calls at each logical branch it found. In order to later determine the C1 coverage, you must run the applet.

By running *TicTacToe* and playing the game, you are exercising segments of the *TicTacToe* program. Because you have instrumented the applet, the exercise will create a trace file and allow you to view coverage information on the exercise.

To run the instrumented applet:

- 1. Open a **DOS** window. From DOS prompt, CD to *TicTacToe* directory.
- 2. Type appletviewer *TicTacToe*.html.
- **3.** The appletviewer and *TicTacToe* applet will appear. Play the game.
- 4. When you are finished playing, select the Applet and choose "Quit".

When the *TicTacToe* is running, your display should look like this:

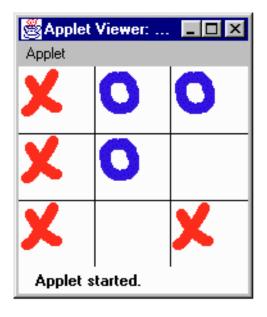

#### FIGURE 2 Testing TicTacToe

# 1.1.3 Step 3 - Viewing Coverage Reports Using Cover

- 1. From the **Program menu**, select **TCAT for Java 1.2** folder.
- 2. From the resulting window, select **Cover** icon.
- **3.** From the **File** menu, select **Open**.
- **4.** In the **Open** dialogue, click on the filename *Trace.trc* from the *tcat\_db*\Prj\_Name directory.

A coverage report of the test you ran on the example program appears.

| ace.trc                                                         |                        |      |                  |              |             |            |          |              |
|-----------------------------------------------------------------|------------------------|------|------------------|--------------|-------------|------------|----------|--------------|
| Project Name : Po_Name<br>Update Archive                        | Trace Fé<br>Archive Fé |      | (Program)        | filec'/Softy | nare Heceae | d//Éconera | ge/TCAT- | lava')E sana |
| Current Aschive<br>Files: 13 D                                  | Hits Rec               | ords | Counts           |              | CT Eov      | erage %    | S1 Dov   | erage %      |
| Functions: 12 0                                                 | Segr                   | 0Pz  | Segr             | OPt          | Ga.         | Gas        | Dar.     | <b>Eun</b>   |
| Project Totalo :                                                | 22400                  | 0    | 74               | 6            | 90.54       | 90.54      | 0.00     | 0.00         |
| VPROGRAMINSOFTWAMINCOVE                                         | RAGENTAN               | -    | MPLES            | CT4C=1\      | 1.1vToTect  | ce.        |          |              |
| TicTacToe: getAppletIn/o(int)<br>Function Tatals :<br>Segment 1 | 1,01                   | ũ    | t                | 0            | 100.00      | 100.00     | 100.00   | 100.00       |
| TicTacToc: moureExted[void]<br>Function Tatals<br>Segment 1     | 23<br>23 (23)          | 0    | 1                | 0            | 100.00      | 100.00     | 100.00   | 100.00       |
| TicTacToe: nouseEntered(void)<br>Function Totals :<br>Segnent 1 | 23<br>23 (23)          | α    | 3                | 0            | 100.00      | 100.00     | 100.00   | 100.00       |
| TicTacToe: moureClicked(void)<br>Function Totals :              | St                     | a    | 1                | 0            | 100.00      | 100.00     | 100.00   | 100.00       |
| TicTacToe::noutePressed(void)<br>Function Tatals :<br>Segment 1 | 106<br>106 (10         | 0    | $\mathbb{C}^{2}$ | .0           | 100.00      | 100.00     | 100.00   | 100.00       |
| TicTacToe: nouteReleased(void)<br>Function Totals :             | 470                    |      | 10               | 5            | 77.79       | 77.78      | 0.00     | 0.00         |
| TicTacToe: paintivoid                                           |                        | -    |                  | 0            | 100.00      | 100.00     | 100.00   | 100.00       |

#### FIGURE 3 Cover Main Window Displaying Coverage Report on TicTacToe

| project in<br>branch an | plays trace and coverage information on your development<br>a treelike list. Clicking on a branch of the list expands the<br>ad shows its contents, and also contracts it. The several fields in<br>have the following meanings: |
|-------------------------|----------------------------------------------------------------------------------------------------|
| •                       | 0 0                                                                                                    |
| Hits                    | The number of times the segment and call pair were executed during the test                                                                                                    |
| Count                   | The number of segments and call pairs within the function                                                                                                    |
| C1                      | The percentage of branch coverage for each function                                                                                                    |
| <b>S1</b>               | The percentage of call pair coverage for the function                                                                                                    |
| For detail              | ed information about <b>Cover</b> , see <i>Chapter 5</i> on the User's Guide.                                                                                                    |

#### 1.1.4 Step 4 - Viewing Directed Graphs with DiGraph

To view a directed graph (digraph) of possible program flows of a function:

- 1. From the TCAT Program Group, select DiGraph.
- 2. Using the File menu, select Open.
- **3.** A selection box asks for the name of the directed graph to view. For this example, find the TicTacToe.dg file under the *tcat\_db*\*Prj\_Name*\*d\_graph* directory.

A selection box asks for the name of the module definition file.

**4.** Find the *TicTacToe.mdf* file under the *tcat\_db*\*Prj\_Name* directory (one level up from the *TicTacToe.dg* file).

| Step 1/3 - 0       | pen DG File          |       | ? ×          |
|--------------------|----------------------|-------|--------------|
| Look jn:           | 🔄 d_graph            | - 🖻 🖻 | • 📰 🎹        |
| TicTacTo           | e.dg                 |       |              |
|                    |                      |       |              |
|                    |                      |       |              |
|                    |                      |       |              |
|                    |                      |       |              |
| -                  |                      |       |              |
| File <u>n</u> ame: | TicTacToe.dg         |       | <u>O</u> pen |
| Files of type:     | Digraph Files (*.dg) | •     | Cancel       |
|                    |                      |       |              |

#### FIGURE 4 DiGraph Open Dialog Box

A selection box asks which function to display.

5. For this example, select *TicTacToe::status(int)*.

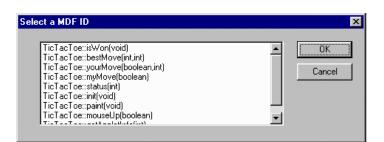

FIGURE 5 Select MDF ID Box

A directed graph depicting possible program flows of the function *TicTacToe::status(int)* appears.

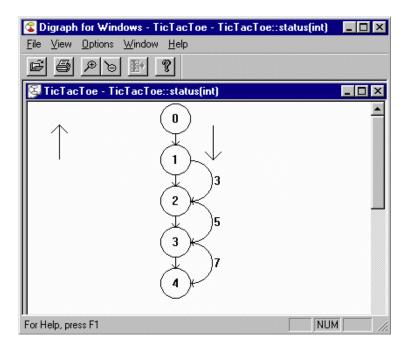

### FIGURE 6 Directed Graph of TicTacToe

The digraph shows the set of conditions and paths that make up a function. The next step shows how to look at the code that the digraph displays as numbered segments.

#### 1.1.5 Step 5 - Viewing Source Code from a Digraph

To view the source code represented by a particular segment of the function *TicTacToe::status(int)*:

- 1. Click near the number of the segment.
- 2. From the tool bar, select the **View Source Code** button.

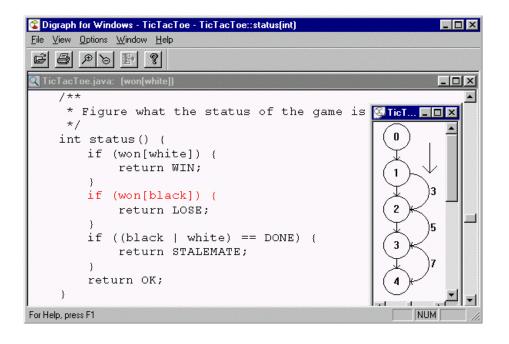

FIGURE 7 Source Code Associated with Segment 3 of Digraph of *TicTacToe::status(int)* 

# 1.1.6 Step 6 - Viewing a Calltree

To view a calltree of *TicTacToe*:

- 1. From the TCAT Program Group, select Calltree.
- 2. In the **File** menu, select **Open**.

You are prompted for the name of the calltree to view.

- **3.** Find *TicTacToe.cg* file under the *tcat\_db*\*Prj\_Name*\ *c\_graph* directory. You are prompted for the name of the database file.
- 4. Find the *TicTacToe.mdf* file under the *tcat\_db\Prj\_Name* directory. A window appears asking you which function to display.
- 5. For this example, select *TicTacToe::mouseup(boolean)*.

| TicTacToe::yourMove(boolean,int)                      | ■ OK     |
|-------------------------------------------------------|----------|
| TicTacToe::myMove(boolean)                            |          |
| TicTacToe::status(int)                                |          |
| TicTacToe::init(void)                                 | Cancel   |
| TicTacToe::paint(void)<br>TicTacToe::mouseUp(boolean) |          |
| TicTacToe::mouseUp(boolean)                           |          |
| TicTacToe::getAppletInfo(int)                         | <b>~</b> |
|                                                       | E        |

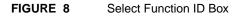

Calltree for Windows - TicTacToe - TicTacToe::mouseUp(boolean)

File View Options Window Help

Image: Status

For Help, press F1

NUM

A calltree depicting the selected function appears.

#### FIGURE 9

#### Displaying a Calltree

The calltree shows all of the callpairs associated with the function *TicTacToe::mouseup(boolean)*.

The next step shows how to look at digraphs of the possible program flows belonging to this function.

# 1.1.7 Step 7 - Viewing the Directed Graph Associated With a Calltree Node

To display a directed graph of any callpair shown in the calltree:

**1.** Select a node by clicking on it.

Notice that the **View Digraph** button on the toolbar now has a red arrow, indicating that it is available.

**2.** To display a directed graph of the selected function, click the View DiGraph button.

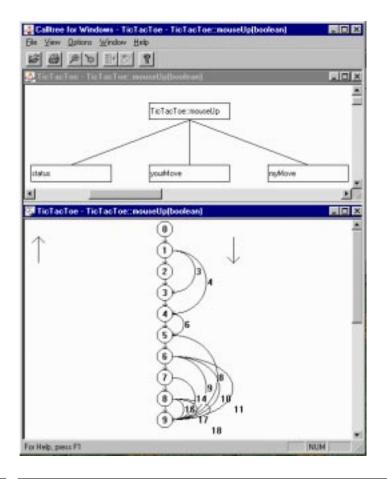

# FIGURE 10 Calltree of *TicTacToe::mouseup(boolean)* and Digraph of Its Possible Program Flows

#### 1.1.8 Step 8 - Viewing the Source Code Associated With a Calltree

You can view the source code associated with any node in a calltree by clicking on the corresponding edge.

Notice that the **Source Code** button on the Tool Bar has a red arrow.

**1.** To display the associated source code, click the Source Code button.

The code is displayed in a separate window with the calling statement highlighted in red.

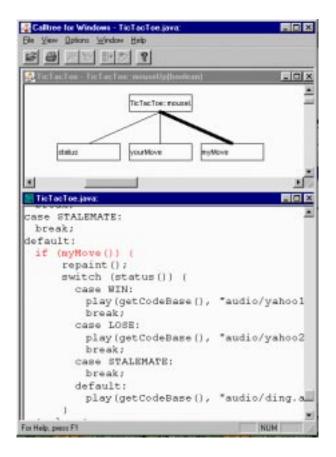

FIGURE 11 Source Code Window Displayed from Calltree

# 1.1.9 Step 9 - Closing TCAT for Java/Windows

After looking at the source code, select one of the following options to complete the session.

To close **TCAT for Java/Windows**:

- Select File|Exit from the menu bar of each open program.
- In Windows NT: double-click on the frame window Close Box of each program.
- In Windows 95 and 98: click on the frame window Close Box of each program.

You have now seen all the main features of **TCAT for Java/Windows**.

# 1.2 Summary

If you have completed the proceeding steps successfully, you have seen and practised the basic skills you need to use TCAT for Java/Windows productively. You should have learned how to invoke TCAT for Java/ Windows, how to instrument, compile, and run a program, and how to look at the coverage reports.

For best learning you may want to:

- Repeat STEPS 1 9 without the manuall and experiment by running the applet several times and looking at the amount of coverage your test input receives.
- Repeat STEPS 1 9 with you applet.
- Review the chapters on system operation where you had difficulties. The table of contents can help you locate the topic you want.